## Wie kriege ich meine Ahoy-DTU ( im weiteren als "das Gerät" **bezeichnet ) ans Laufen?**

Vorbereitungsmassnahmen: ( ein Windows PC wird in dieser Beschreibung vorausgesetzt )

- 1. Ermittelt die Seriennummer(n) Eures/ (Eurer) Wechselrichter(s) ( die befindet sich auf dem Aufkleber der Aluseite Eures Hoymiles ) und lasst Euch Namen für diese(n) einfallen. WR1 .. WR5 etc.
- 2. Bringt die SSID und das Passwort Eures Heim-WLANs in Erfahrung
- 3. Überlegt Euch einen Namen für "das Gerät" (Euren neuen WEBServer: default ist "AHOY-DTU")
- 4. Übertragt die Werte aus 1..3 in eine Textdatei. ( dies erleichtert später das Kopieren in Felder die nur \*\*\* als Eingabewerte anzeigen.

Eurer Gerät ist fertig aufgebaut und geprüft.

### **Was kann Euer Gerät?**

Wenn es fertig konfiguriert ist, dann holt es sich in regelmäßigen Abständen die aktuellen Daten von Eurem(n) Wechselrichter(n) und stellt diese in Eurem HeimWLAN Netz als Webserver zur Verfügung.

Neben LIVE Daten sind auch der Tagesertrag und der Gesamt-Lebenzeit-Ertrag des Wechselrichters verfügbar. Die Live Daten können (falls aktiviert und konfiguriert) per MQTT Protokoll weitergeleitet werden. Es werden keine LIVE Daten im Gerät aufgezeichnet.

## Schritt 1

Das Gerät braucht elektrische Energie!

Typische 5V und es zieht dabei 70 mA

Woher?

Aus einem USB Port ( Handy Ladeteil, einer Powerbank oder ein PC / Notebook )

Hinweis: Das Kabel am Gerät kann auch Daten zum PC übertragen. Unter 115 kbaud outet sich das Gerät über seinen aktuellen Status ( Konfigurationsmodus oder Betrieb ) und Zugriffsmöglichkeiten.

# Schritt 2

Das Gerät wird in Euer Heim WLAN aufgenommen und stellt dort einen WebServer zur Verfügung. Dieser bietet dann die Daten der ihm bekannten Wechselrichter an.

Ist in Eurem Gerät kein Heim-WLAN konfiguriert oder das bereits definierte Netz nicht in Reichweite, so stellt es für 60 Sekunden einen AP (Accesspunkt) mit dem Namen AHOI-DTU zur Verfügung. Verbindet sich innerhalb dieser Zeit jemand, dann verbleibt das Gerät im Einstellungsmodus. Andernfalls wird erneut versucht das bekannte Netzwerk zu erreichen.

Zum Konfigurieren des Geräts muss man sich mit diesem verbinden. Dies passiert wie in den folgenden Bildern gezeigt:

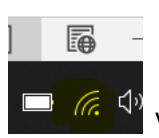

AHOY-DTU verbinden.

A. Unter dem Funk-symbol:  $\overline{G}$   $\overline{G}$   $\overline{G}$  Verfügbare Accesspunkte anzeigen lassen und mit

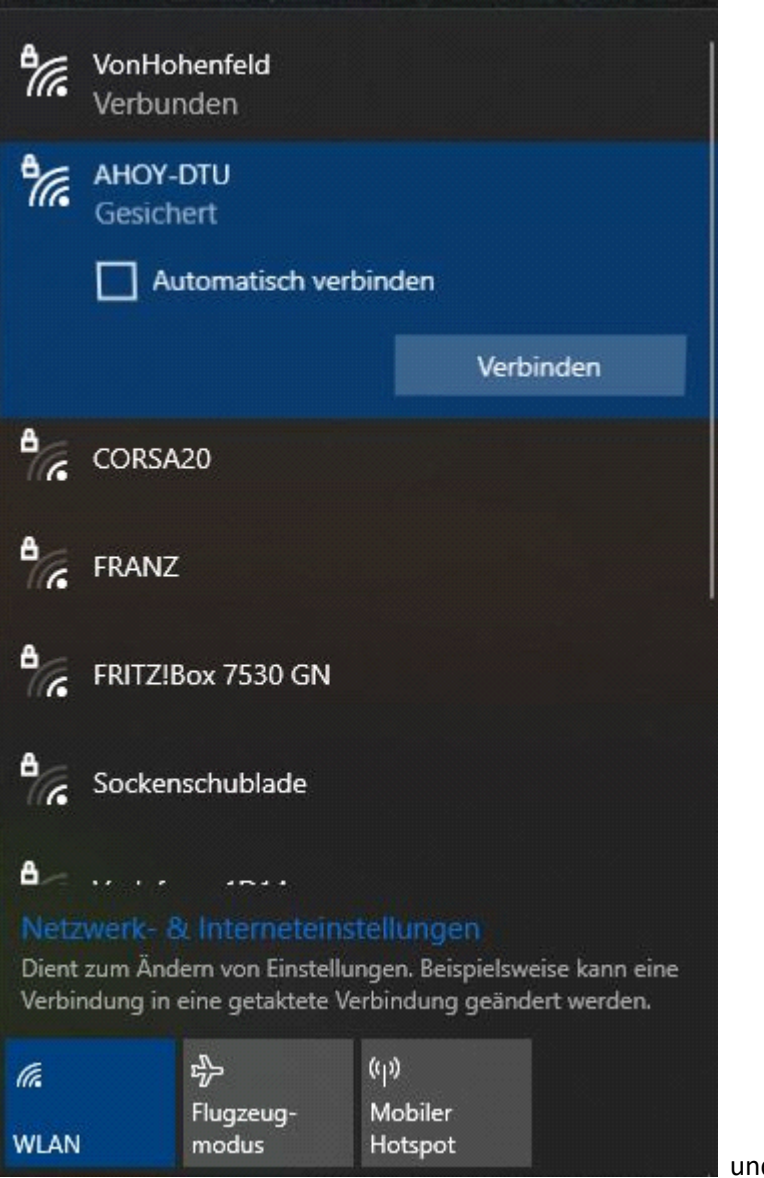

d auf Verbinden klicken.

B. Ein Verbindungsversuch trennt automatisch eine evtl. bislang vorhandene andere WLAN Verbindung. War der Haken bei -Automatisch verbinden- gesetzt, dann verbindet sich Eurer PC automatisch wieder mit dem Heimnetz, wenn das Gerät nach dem Einbinden ins Heimnetz keinen AccessPunkt mehr zur Verfügung stellt.

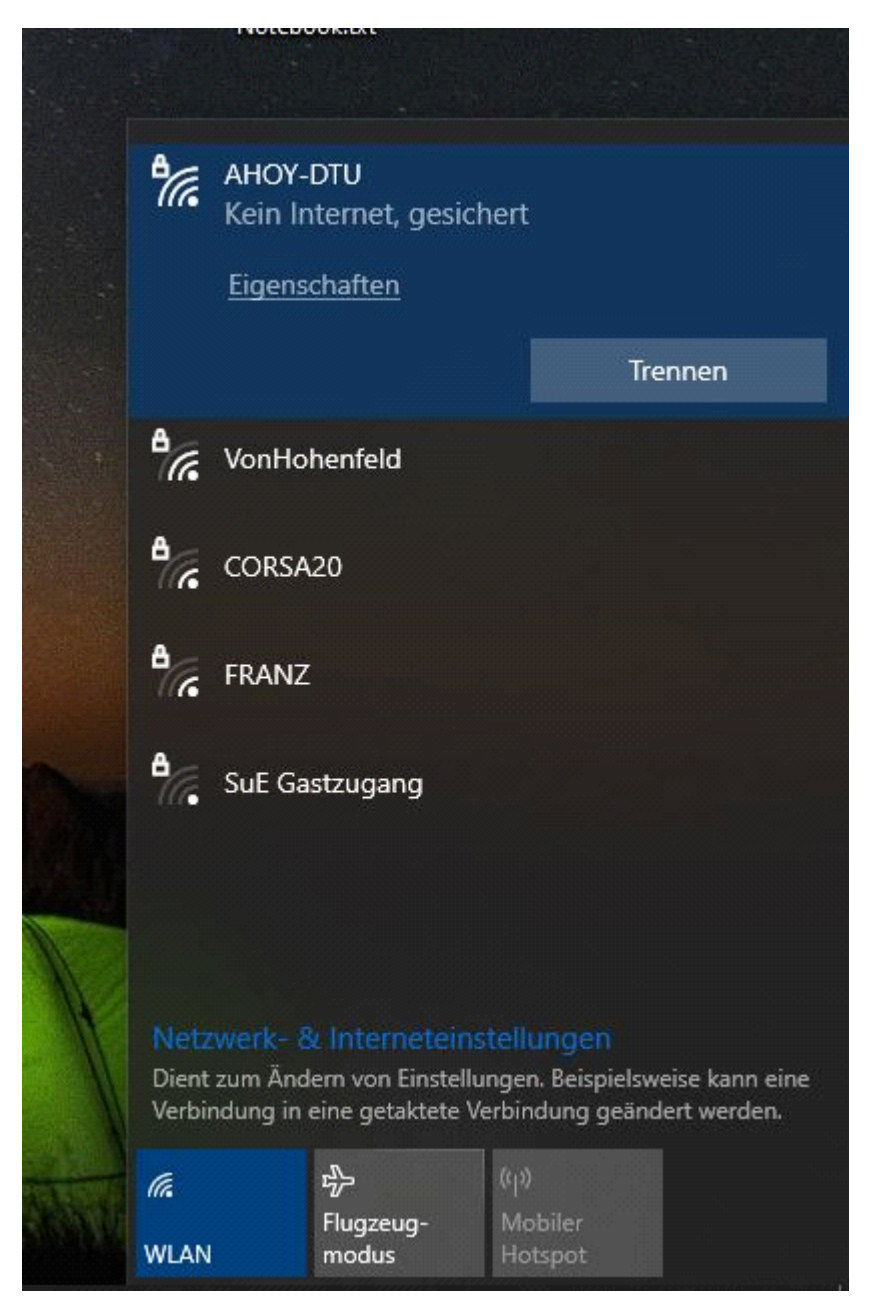

C. Für eine erfolgreiche Verbindung braucht Ihr zumindest beim ersten Mal ein Passwort.

Dieses lautet:

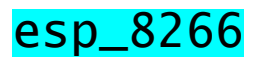

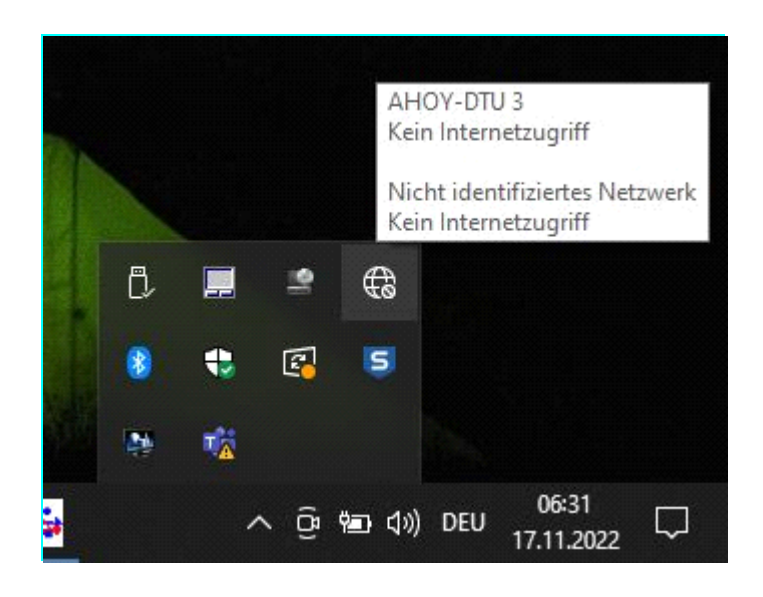

Unser Gerät stellt im WLAN einen WEBServer zu seiner eigenen Konfiguration und zur Kommunikation mit Eurem Internetbrowser ( Chrome, Firefox, Edge etc. ) zur Verfügung.

Tragt im Browser Eurer Wahl in der Adresszeile nun folgende IP Adresse ein:

## 192.168.1.1

Es zeigt sich folgende Seite

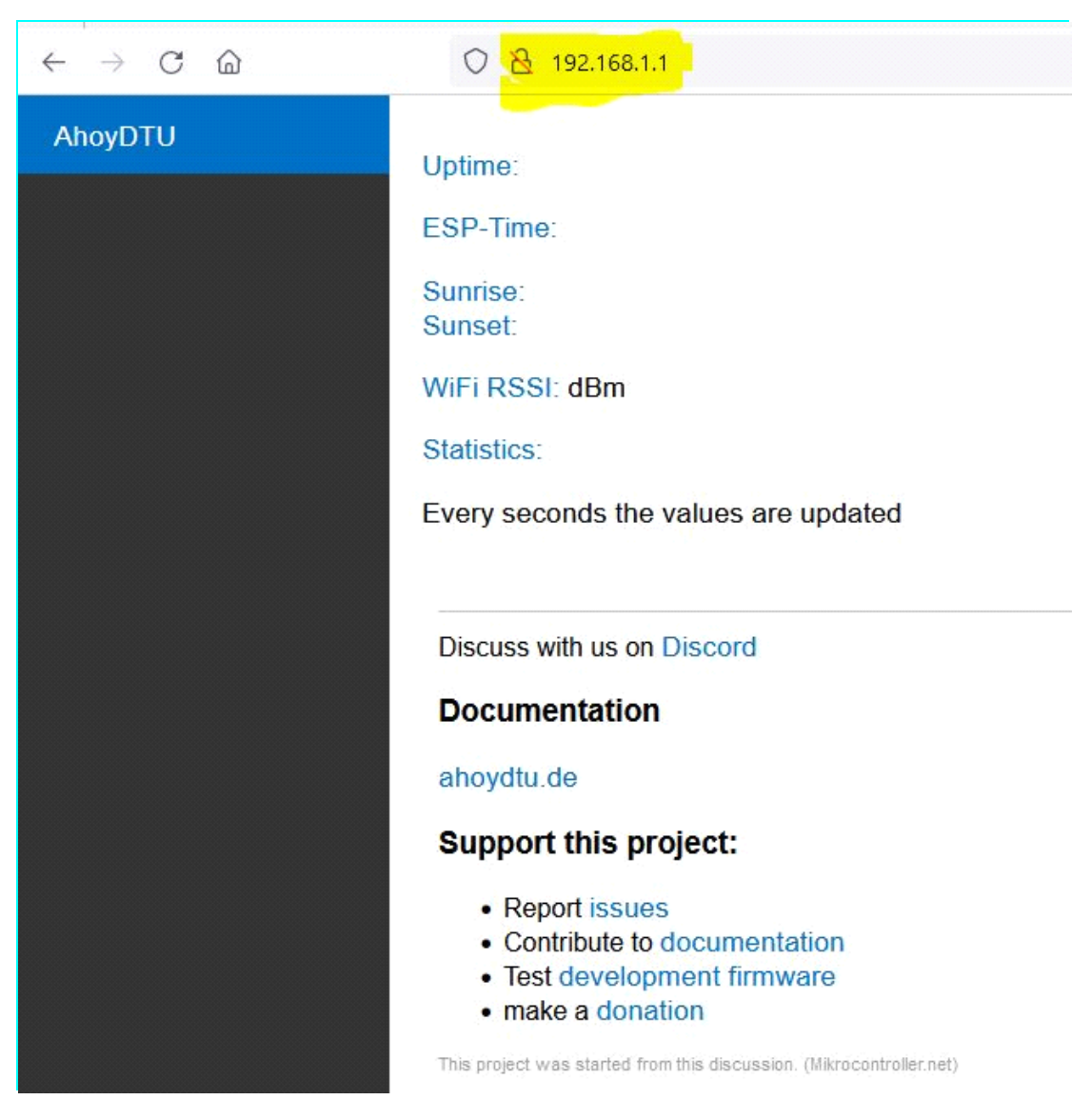

Aber halt hier fehlt noch was!

Unter Statistics: sollten noch Werte angezeigt werden

Hier hilft etwas warten:

(manchmal ist ein Aktualisieren  $\sigma$  notwendig.)

Ihr landet dann auf der Startseite Eures Geräts die wie folgt aussehen sollte.

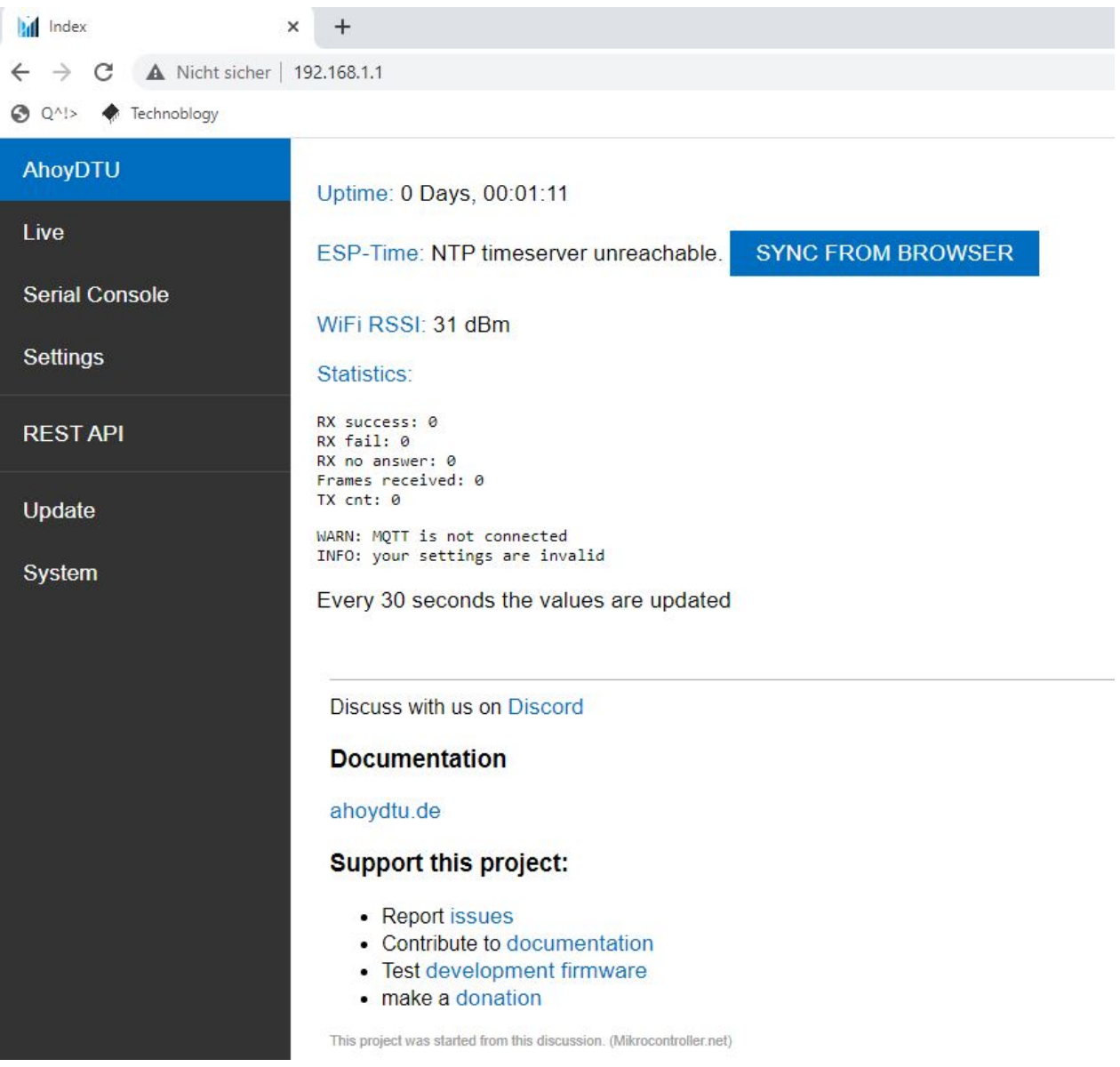

Zum Konfigurieren geht Ihr nun auf die nächste Seite Settings

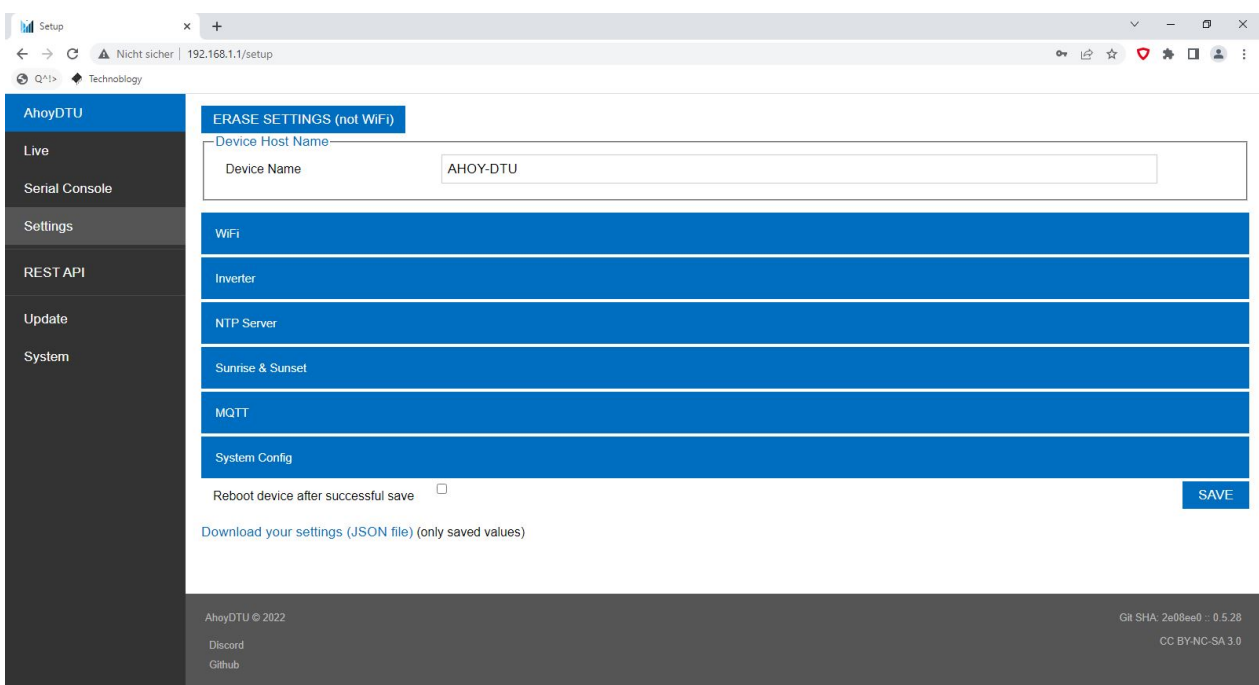

Wartet hier bis unter Device Name auch der vorbelegte Wert AHOY-DTU erscheint ( das kann mal ein paar Sekunden dauern )

Unter dem Punkt Device Host Name kann man hier einen Namen eingeben, der später vom DNS (Domain Name Service Eures Routers) mit unserem Gerät verknüpft ist ( dies erspart die Eingabe einer IP Adresse und erlaubt die Verwendung dieses Namens ). default lautet dieser: AHOY-DTU aber Ihr könnt eurem Gerät auch einen anderen Namen verpassen.

Unter WiFi lässt sich Euer Gerät jetzt ins heimische WLAN aufnehmen.

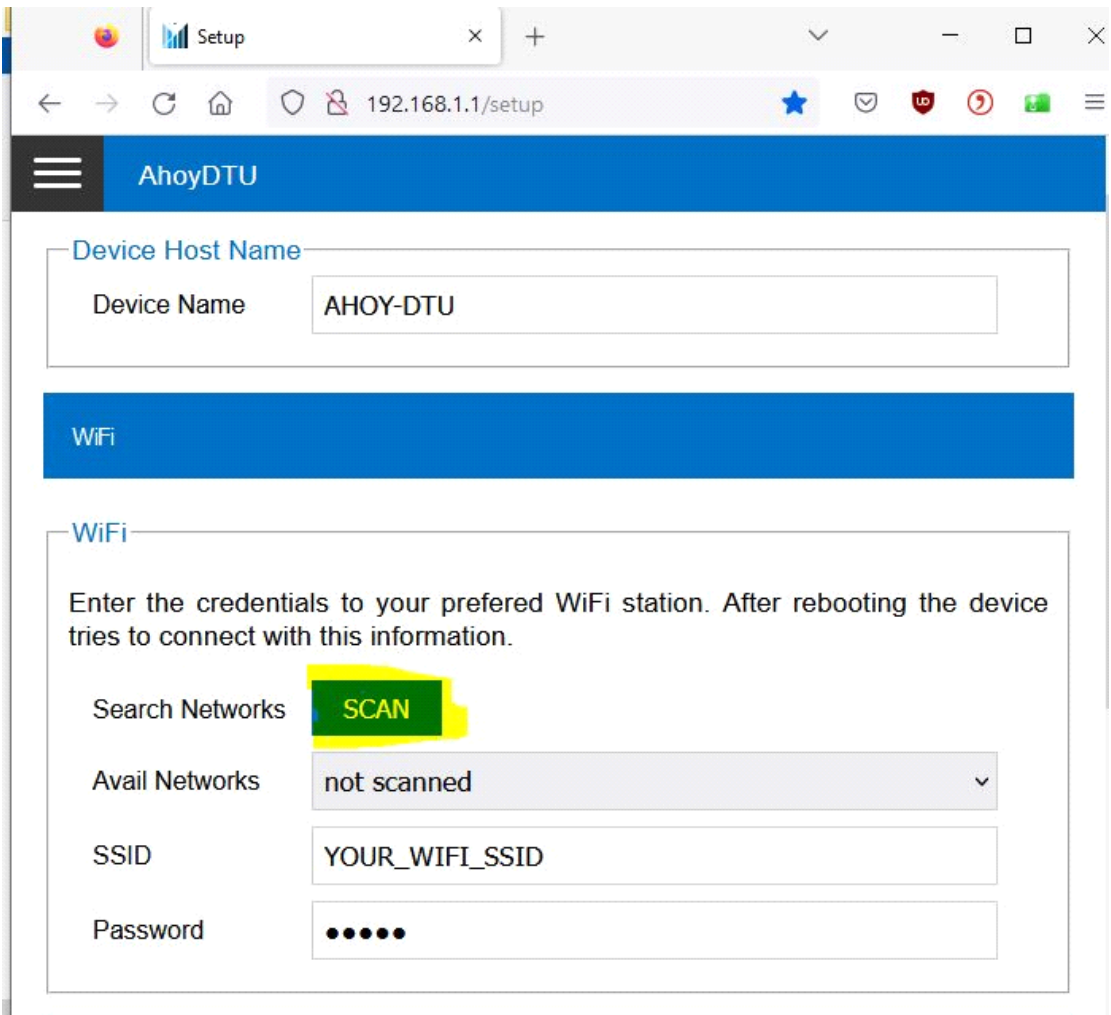

Sucht zuerst nach Eurem Heimnetz mit SCAN.

Das richtige lässt sich dann unter Avail Networks auswählen.

( Hinweis: Fehlermöglichkeiten: unsichtbare SSID oder Ausser Reichweite )

Hierzu ist natürlich das passende Kennwort für Euer Heimnetz unter Password einzutragen:

Jetzt sollten diese Werte dauerhaft in eurem Gerät gespeichert werden!

Nach dem Speichern (SAVE) der Werte und einem Haken bei reboot ganz unten: Hier ...

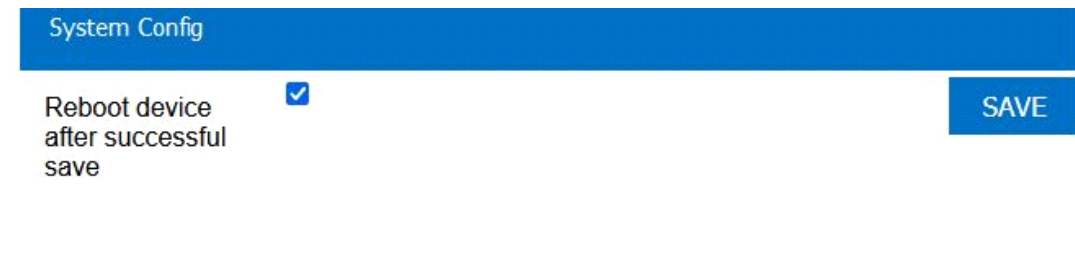

... startet das Gerät neu und ist nun in Eurem Heim WLAN erreichbar unter seinem Gerätenamen ( hier: ahoy-dtu ). Eurer Computer muss dazu aber erst wieder mit Eurem HeimWLAN verbunden werden

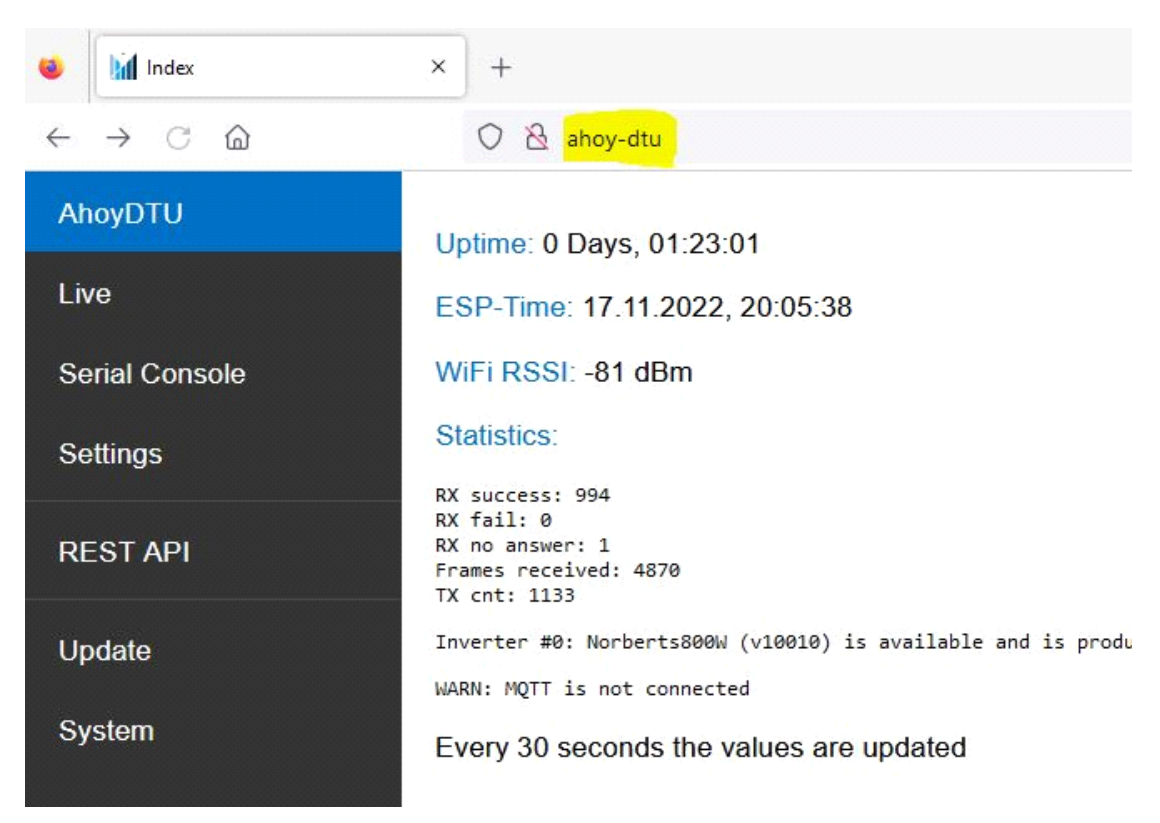

Auf diese Seite empfiehlt sich nun ein Lesezeichen zu setzen.

## Schritt 3

Das Gerät muss jetzt Eure(n) Hoymiles Wechselrichter kennenlernen.

Notiert Euch bitte hierzu die 12-stellige(n) Seriennummer(n), die auf der Aluseite aufgeklebt ist. Sicherheitshalber ein Foto machen. ( Wer weiss, wie gut das nach Jahren im Freien noch lesbar ist? )

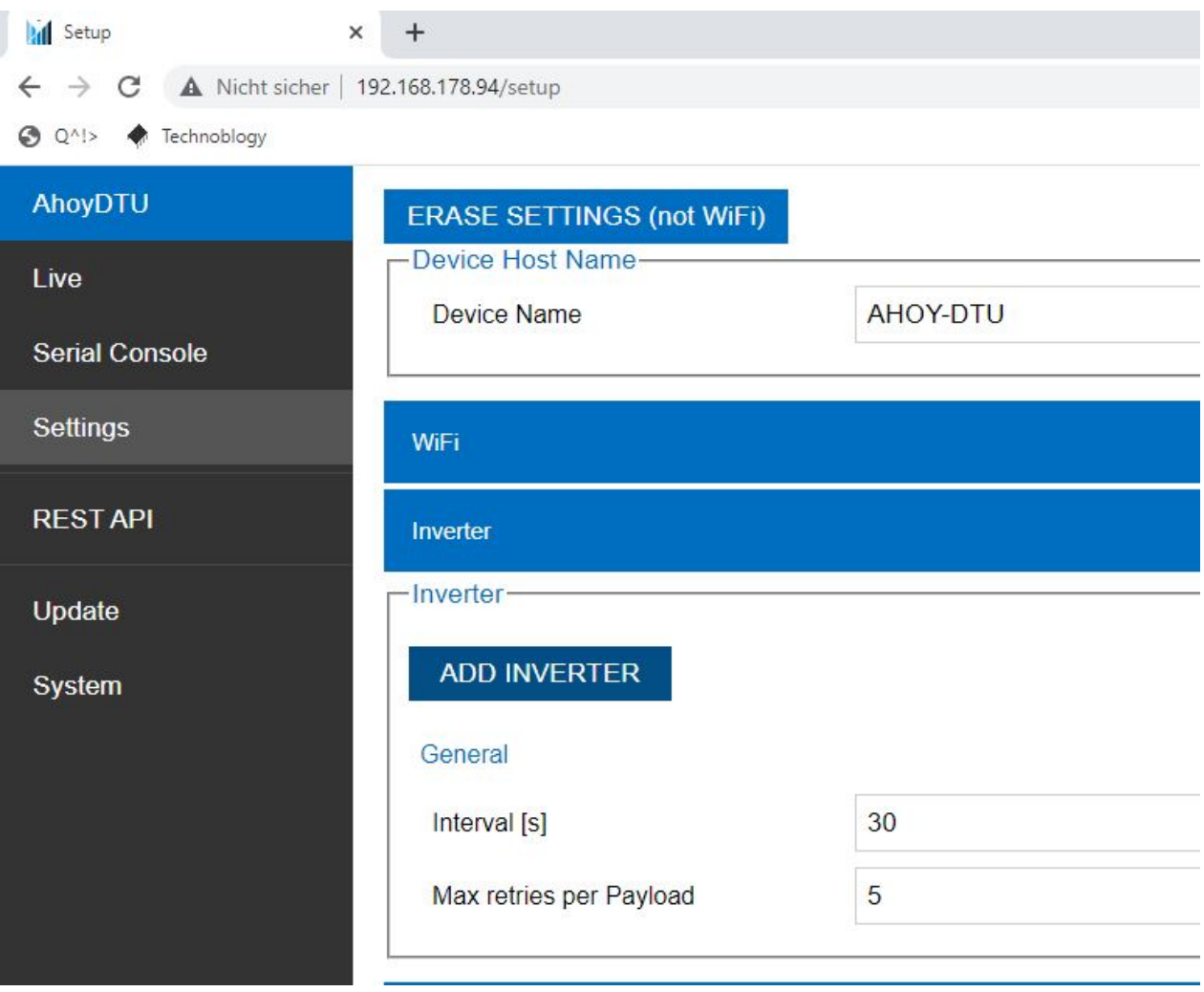

Unter [Inverter] kannst Du nun Euer(e) Wechselrichter mit [ADD INVERTER] neu aufnehmen:

Übrigens: obige IP Adresse 192.168.178.94 habe ich mir aus den Daten der seriellen Schnittstelle vom Gerät geholt – weil mir die DNS Namensauflösung zu lange gedauert hat. Ein cmd PING AHOY-DTU hätte ebenfalls die Adresse ermittelt.

Jetzt unter Serial Number den passenden Wechselrichter aufnehmen.

Hierbei muss ein Name für diesen eingegeben werden.

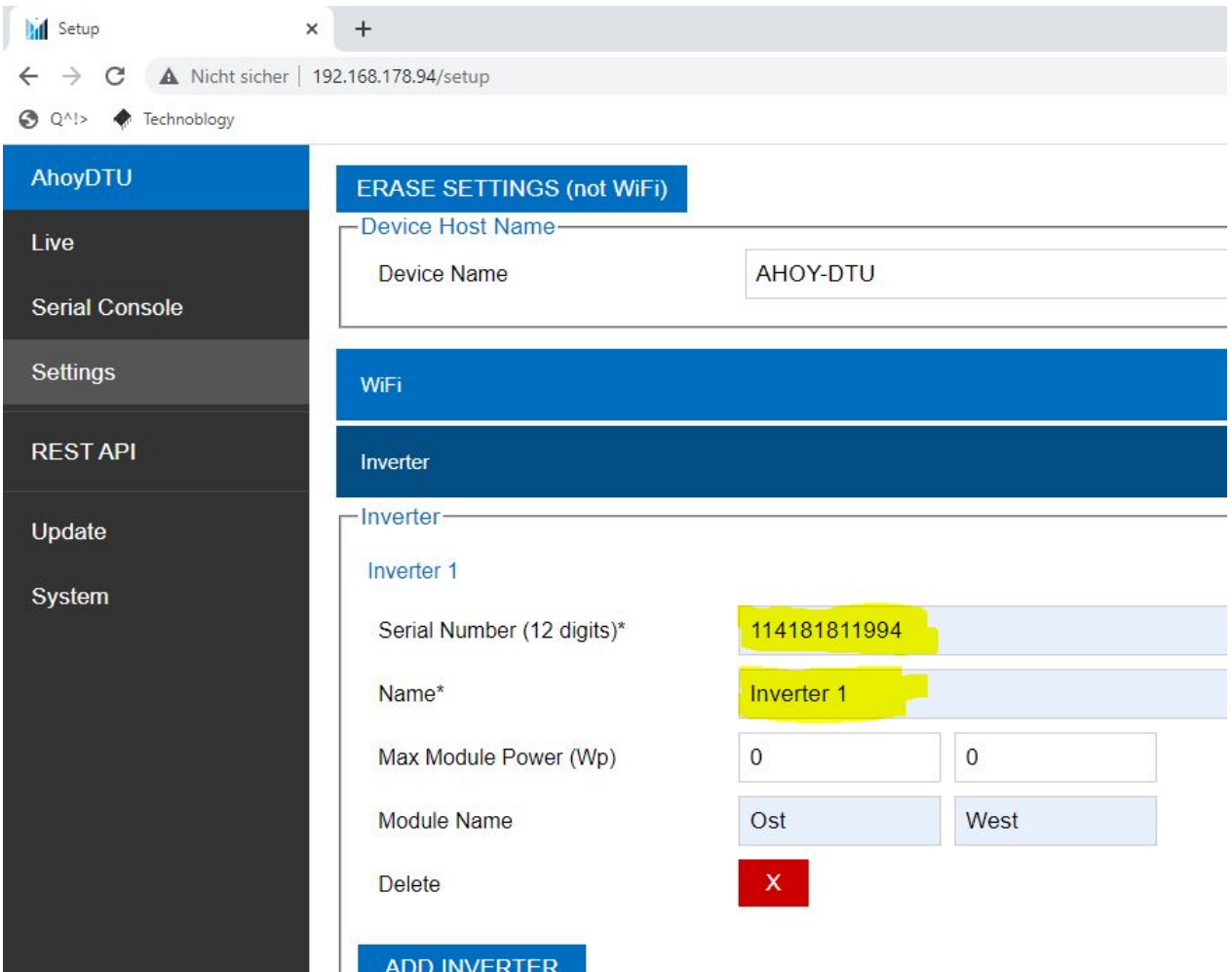

Optional können auch die angeschlossenen Solarmodule einen Namen erhalten.

Auch ein Löschen aus der Liste ist hier möglich. [mit Delete x]

Wenn das erledigt ist, dann ganz unten die erfassten Werte Speichern [SAVE].

Mit einem Haken bei neu starten startet das Gerät mit den gespeicherten Werte neu!

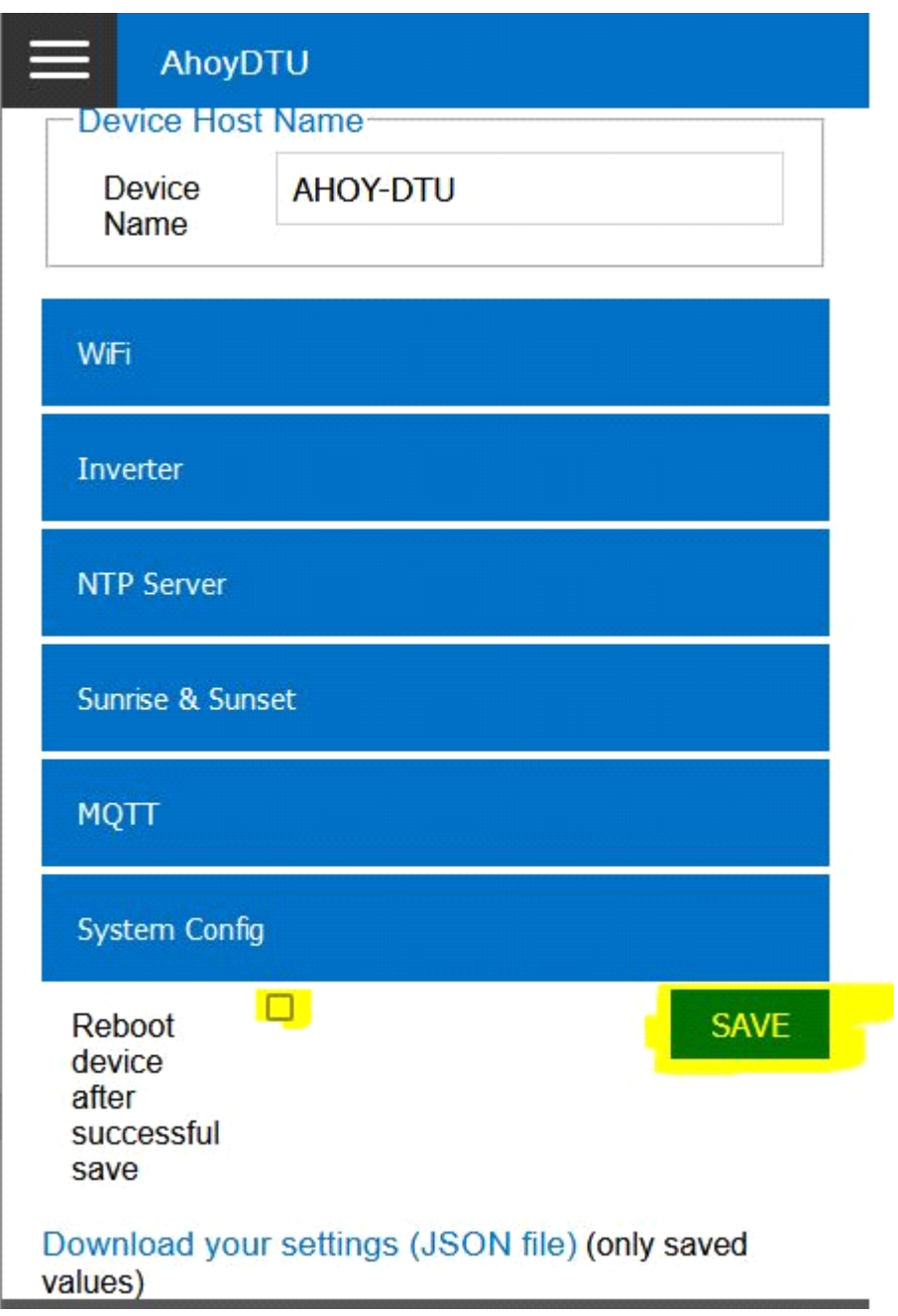

Anschließend ist unter [ Live ] das aktuelle Befinden der/ des Wechselrichters zu sehen: Hier ein Screenshot meines Wechselrichters:

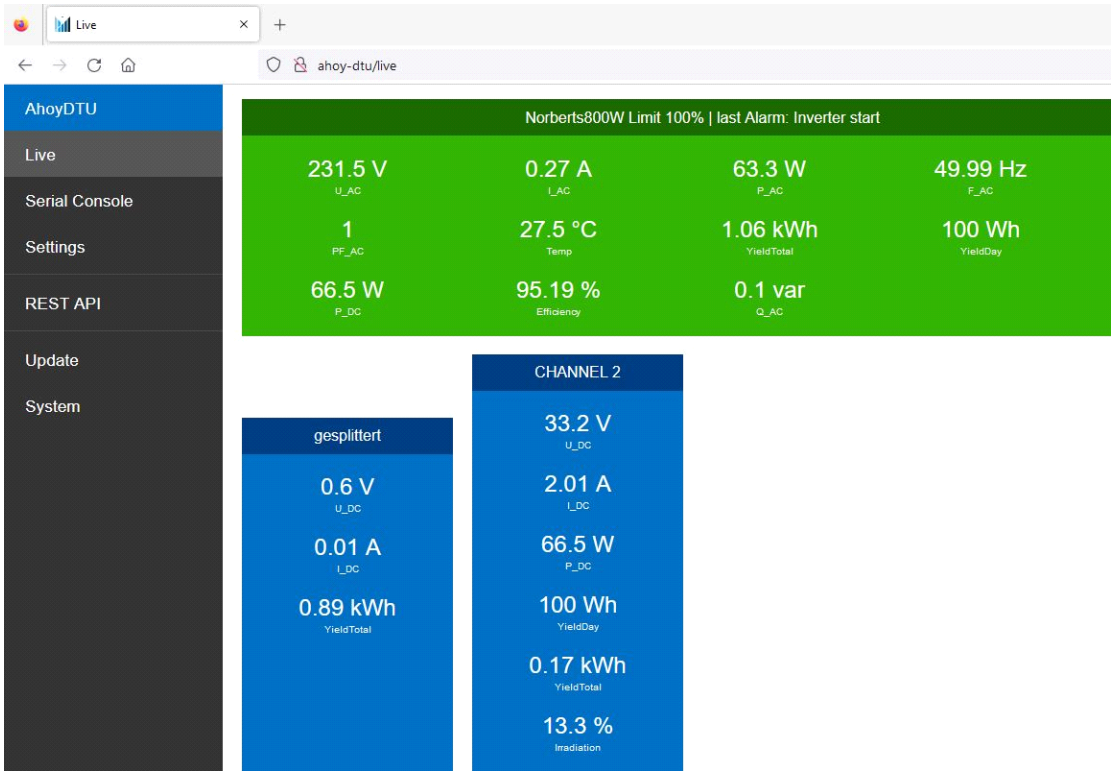

Viel Spaß beim weiteren Einrichten.

( evtl. MQTT oder Positionsdaten zum Abschalten Eures Geräts in der Nacht etc. )

#### Fehlermöglichkeiten:

Funkreichweite: Wenn keine Verbindung zu Eurem WLAN Router ( vllt. Fritzbox ) aufgebaut werden kann, dann ist dieser unter Umständen zu weit weg. Hier einfach mal näher an den AP ran. Unter Umständen ist die SSID des Routers versteckt. Dann kann sie durch SCAN nicht gefunden werden und muss per Hand eingetragen werden. Ist die Entfernung vom Gerät zum Wechselrichter zu groß dann ist das Gerät zwar im Netz sichtbar aber es werden keine Daten des Wechselrichtes erfasst. Abhilfe ist mit einer Änderung der Sendeleistung unter System Config Radio Power von LOW auf andere Werte wie im folgenden Bild möglich

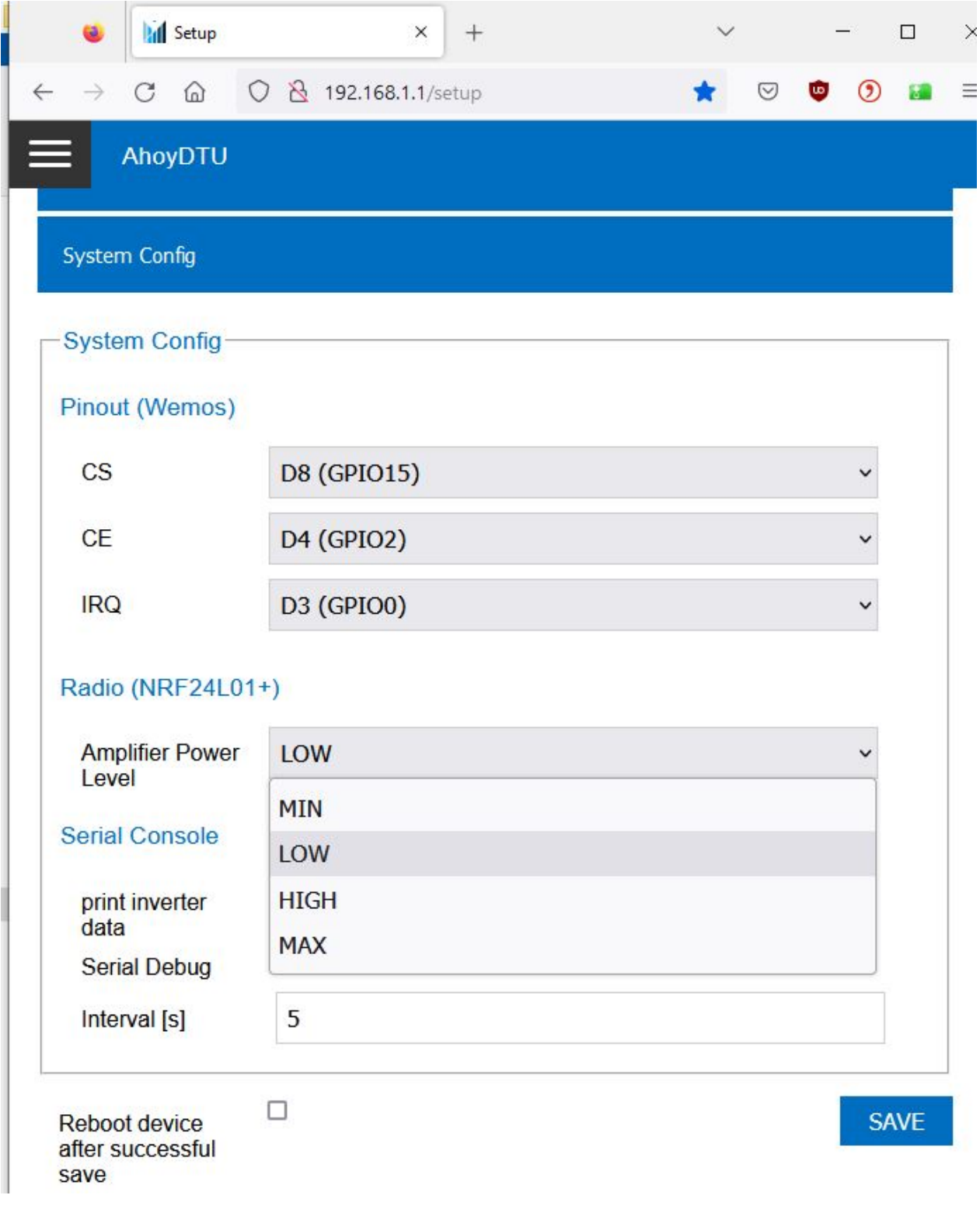